# The University of Texas Rio Grande Valley

Accounts Receivable

### Reports – Payment Accounting Entries

Organizer(s): David Guerra, Training Coordinator

Updated: 07/20/18

#### Objective

To Properly Generate Report for
Payment Accounting Entries
in
PeopleSoft 9.2
Accounts Receivable Module
by Explanation, Demonstration, & Practical Application

#### Navigation

- Fluid Tile:
- NavBar: Navigator > Financials > Accounts Receivable > Payments > Reports > Accounting Entries

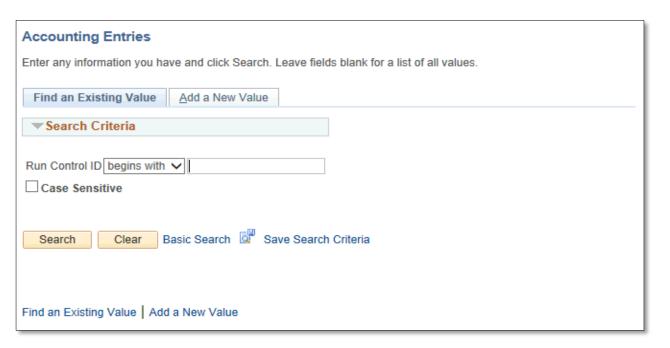

#### Reports – Payment Accounting Entries

- Find an Existing Value
  - Enter Control ID (if known)
- Add a New Value
  - Run Control ID: PYMTACCT\_ENTRIES (NO SPACES use dash or underscore)
- Click Add

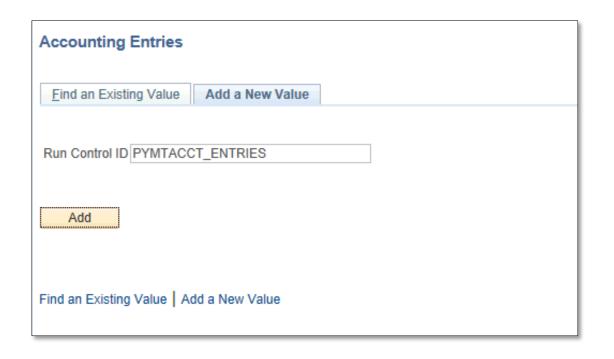

#### Data Entry

- Accounting Entries criteria entry page displays
- Enter
  - From Date: (i.e., 05/01/2018)
     (Beginning of month date)
  - To Date: End of month Date (i.e., 05/31/18)
  - Unit: UTRNS
  - Journal Template: ARPAYMENT
- Click the 'Refresh' button (if it the refresh does not initiate)
- Sort by Ledger: Summary All
- Click the 'Refresh' button (if it the refresh does not initiate)
- In Chartfield Selection, check boxes for: Account, Fund Code, Project or Cost Center

Accounting Entries Report Manager Process Mon Run Control ID PYMTACCT\_ENTRIES Language English Report Request Parameters From Date 05/01/2018 To Date 05/31/2018 Unit UTRNS Q UTRGV Non Sponsor Journal Template ARPAYMENT Q AR Payment Received Sort by Ledger Summary - All Refresh Personalize | Find | 💷 | 🔣 ChartField Selection First 1-11 of 11 Last Sequence ChartField Name Include CF 1 Account 2 Fund Code 3 Department 4 Cost Center 5 Function 6 Program Code 7 PC Business Unit 8 Project 9 Activity 10 Affiliate 11 Fund Affiliate Rave Notify Add Display

• Click **Run** button

- Process Scheduler Request pops up in center of screen
  - NOTE: For this to get a result you will have to have applied payments that have been posted. You may need to run the ARUPDATE process to post Payments that you have applied in a previous test script.

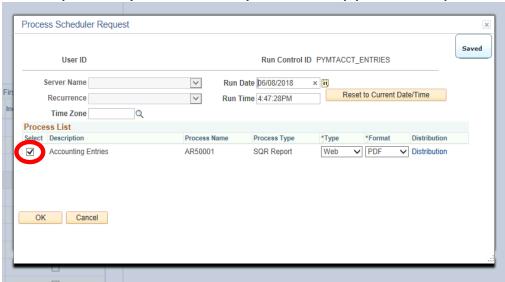

- "Accounting Entries" process should be selected by default. If not, ensure the box is checked.
- Click **OK** button

• Click on **Process Monitor** link

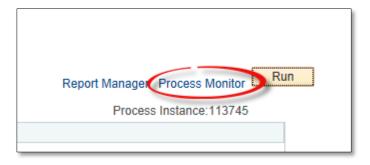

• View Process Request For page opens

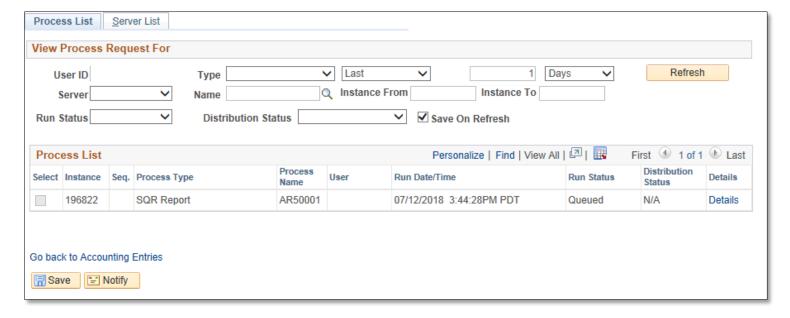

- Press Refresh button as necessary
  - Run Status = Success
  - Distribution Status = Posted
  - or content in PROCESS LIST disappears (depends on system usage)
- Click on Go back to Accounting
   Entries link

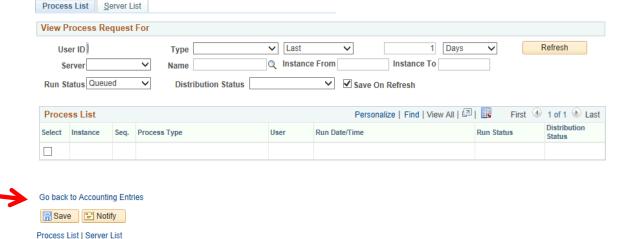

Click on the REPORT MANAGER link

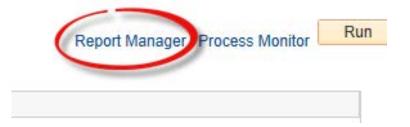

Click on the Administration tab

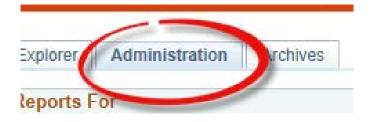

Click on PDF version Accounting Entries Report itself

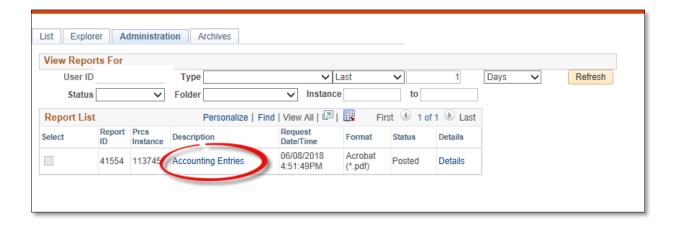

#### Viewing Report

 Report will appear in NEW browser window or tab of your browser

REMINDER: Please ENSURE POP-UPS are ENABLED for this server.

This will make viewing the REPORT or other DOCUMENTS in PDF easier during training and practical use of this module.

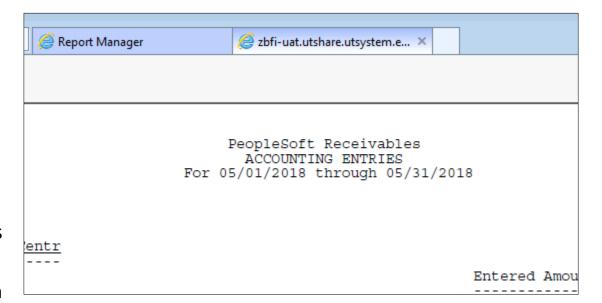

### This Process Is Now Complete

#### Contact us at:

• If you have questions please contact: AccountsReceivable@utrgv.edu

# The University of Texas Rio Grande Valley

Accounts Receivable